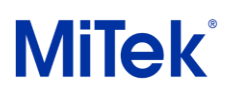

# Nouveautés ossature bois Version 2023.1

# **Sommaire**

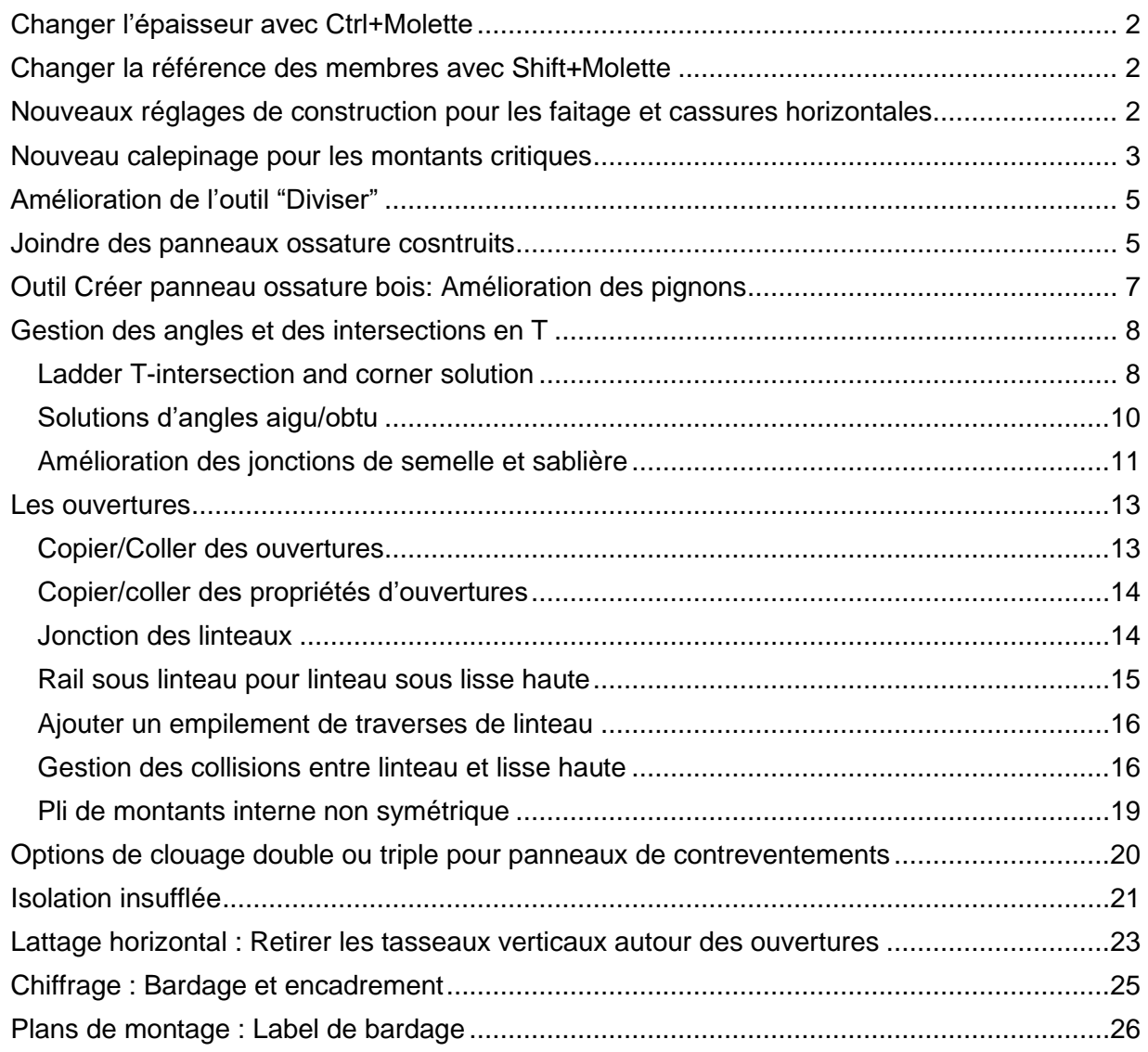

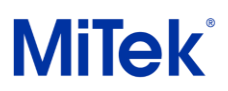

—

## Module ossature bois

## <span id="page-1-0"></span>Changer l'épaisseur avec Ctrl+Molette

Utiliser Ctrl+molette de la souris pour ajuster la propriété « épaisseur » des panneaux ossature bois non-construits.

## <span id="page-1-1"></span>Changer la référence des membres avec Shift+Molette

L'utilisation de Shift+Molette pour changer la référence sur un élément principal ou un montant à un seul pli permet désormais d'ignorer les références « Centre - premier pli » et « Centre dernier pli inutiles ». Cela vous permet de choisir rapidement entre Gauche, Centre ou Droite. Cela fonctionne également pendant la saisie.

## <span id="page-1-2"></span>Nouveaux réglages de construction pour les faitage et cassures horizontales

Le nouveau menu **Construire** vous permet de personnaliser les pointes de faîtage et les jonctions de cassure horizontales.

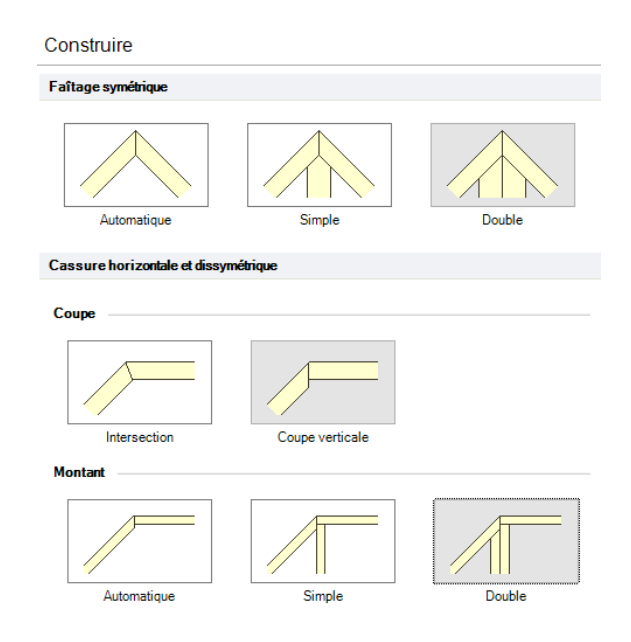

*Fichier* → *Réglages* → *Fabricant* → *Panneau ossature* → *Construire*

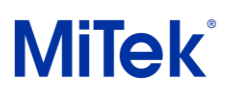

Dans les options de « Faitage symétrique », sélectionnez « Double » pour utiliser deux montants au lieu d'un montant simple avec un double biseau.

Sélectionnez l'angle de coupe et le nombre de montants dans les options « Cassure horizontale et dissymétrique ».

Les exemples ci-dessous utilisent les paramètres indiqués ci-dessus.

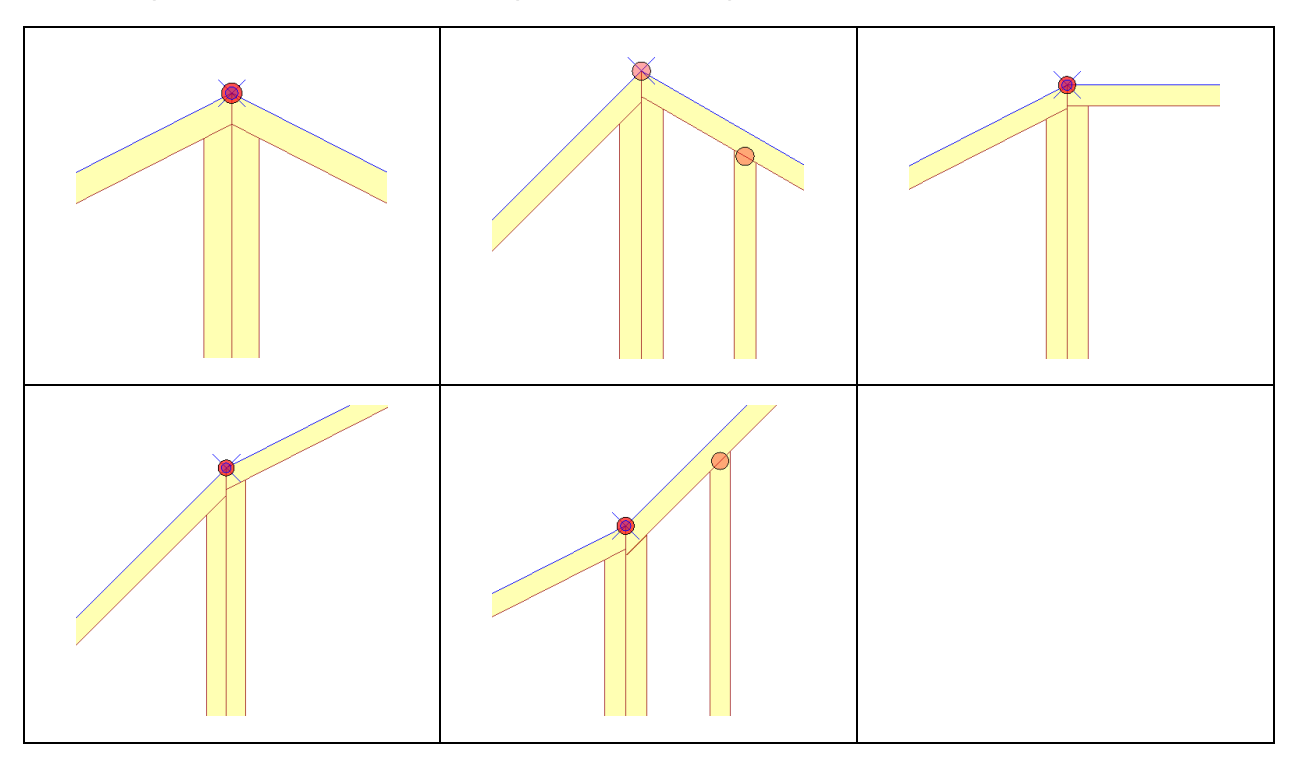

La coupe elle-même a également été améliorée. Lorsque les montants multiplis sont alignés au centre avec une coupe verticale, Pamir évitera de créer des doubles coupes et fournira la coupe la plus simple possible en fonction de la situation.

## <span id="page-2-0"></span>Nouveau calepinage pour les montants critiques

Sélectionnez « Montants critiques » dans la propriété « Fiches automatiques » pour vous assurer que des montants à 2 plis sont ajoutés si nécessaire. La propriété « Réglage intermédiaire » inclut « Depuis gauche/droite continu/ discontinu » pour maintenir l'entraxe demandé au-delà des montants critiques, ou pas.

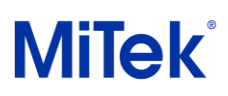

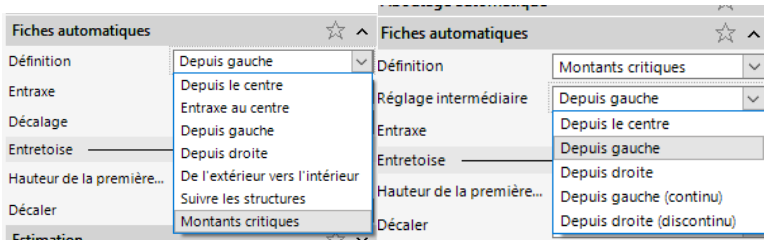

#### **Exemple**

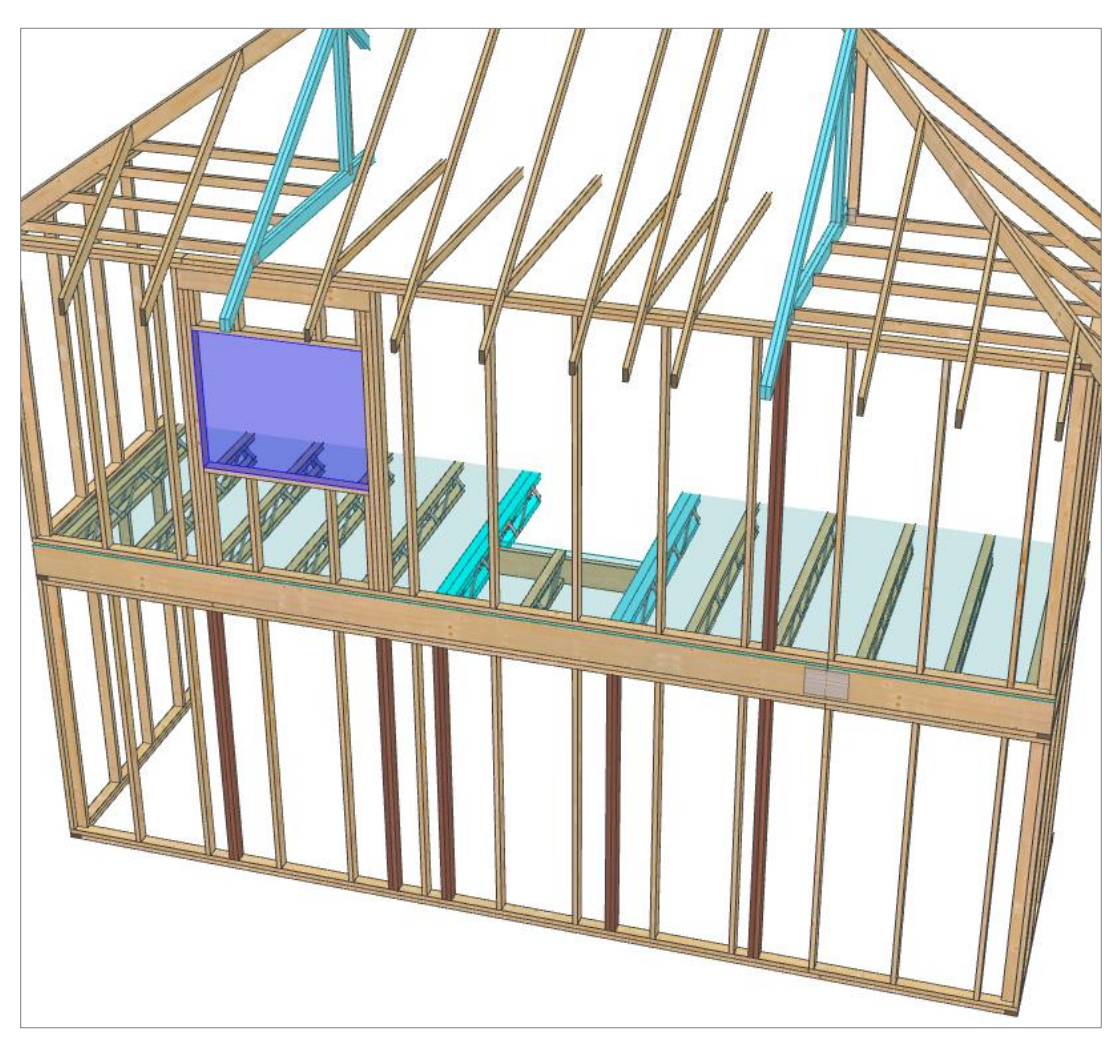

*Les porteuses sont en bleues. Les montants crtiques ajoutées ici sont en rouge.*

*Le réglage intermédiaire est Depuis gauche (continu)*

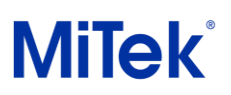

## <span id="page-4-0"></span>Amélioration de l'outil "Diviser"

L'outil « Diviser » affiche désormais un menu si la position de division croise plusieurs panneaux muraux. Cela se produit généralement avec des panneaux de pignon. Une fois l'emplacement de division sélectionné, vous pouvez maintenant choisir le panneau à diviser, comme indiqué ci-dessous.

#### **Example**

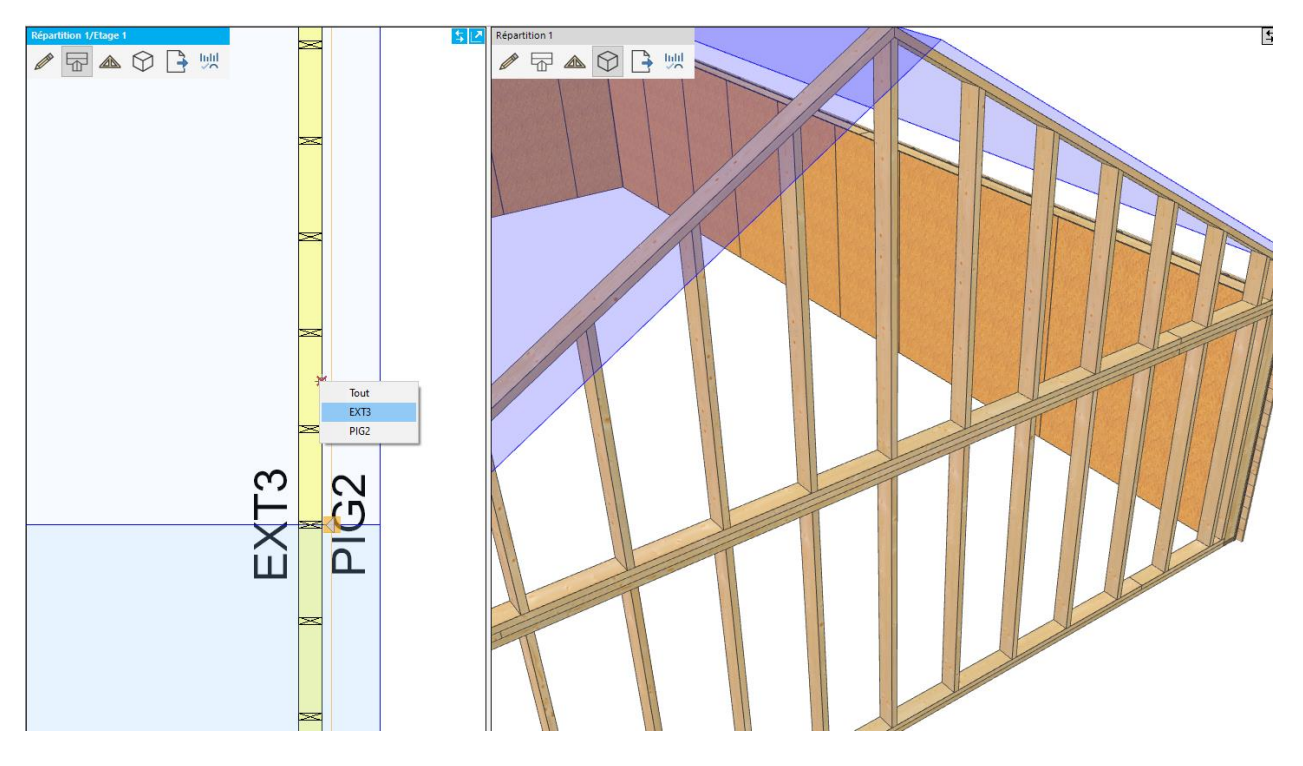

## <span id="page-4-1"></span>Joindre des panneaux ossature cosntruits

L'outil "Joindre" est dorénavant disponible pour combiner 2 murs ossatures continus déjà construits avec leurs couches.

Les couches de mur sont ajustées sur la nouvelle portée et jointes si les deux panneaux ont les mêmes définitions de couches. Tous les panneaux de contreventements de jonction sont supprimés et des montants sont ajoutés si l'espacement est dépassé dans l'espace de jonction.

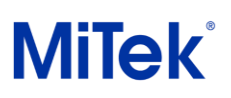

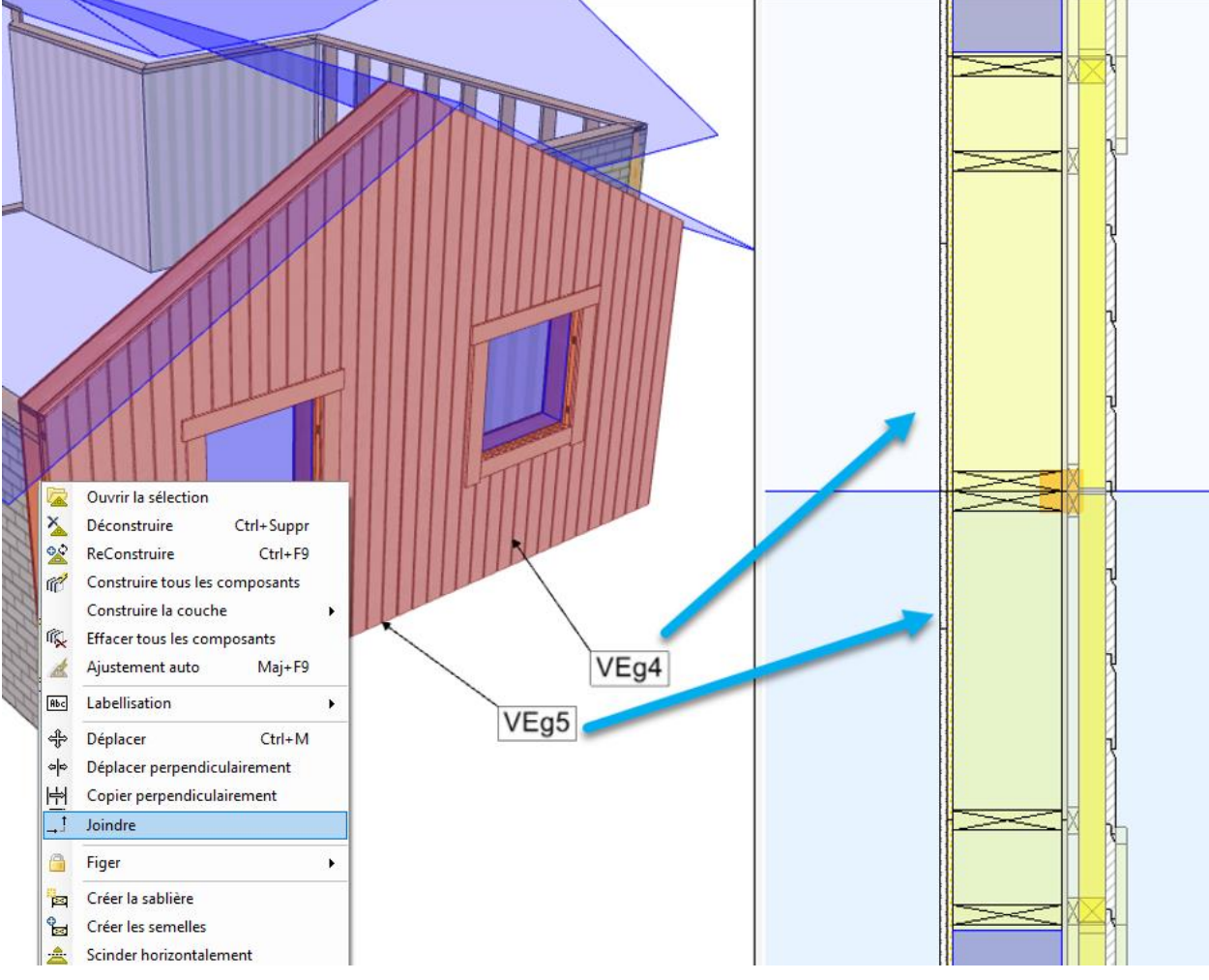

Le panneau joint prendra le label du panneau mural sélectionné en premier.

*Avant jonction*

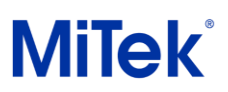

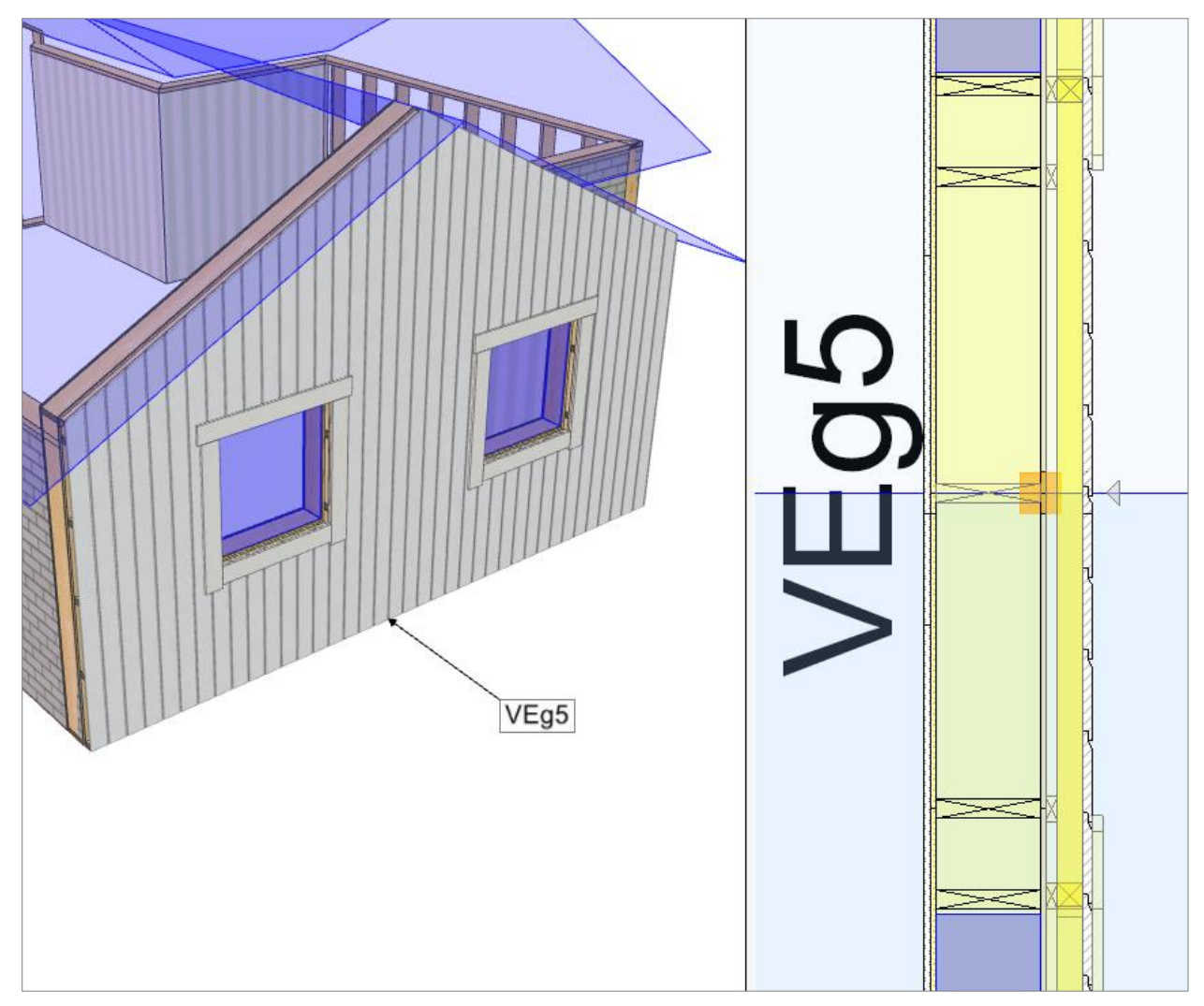

*Après jonction*

## <span id="page-6-0"></span>Outil Créer panneau ossature bois: Amélioration des pignons

L'outil « Créer le panneau ossature bois » applique désormais le mur en tant que pignon lorsque le mur gris a un sommet incliné (par exemple, lorsqu'il a été élevé jusqu'à la surface du toit). L'exemple ci-dessous montre le résultat. Dans les deux images, le mur de gauche reste un panneau mural de type extérieur lorsque « Créer le panneau ossature bois » est utilisé.

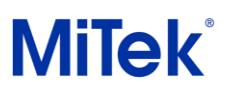

#### **Exemple**

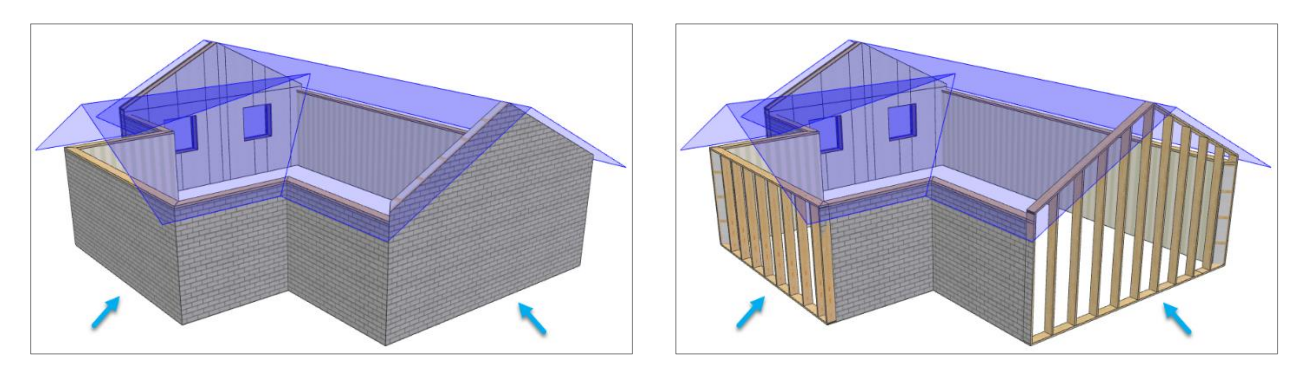

## <span id="page-7-0"></span>Gestion des angles et des intersections en T

## <span id="page-7-1"></span>Ladder T-intersection and corner solution

Des solutions d'échelle ont été ajoutées pour les intersections en T et les angles. Les valeurs par défaut sont illustrées dans les images des pages suivantes.

La solution d'intersection en T peut placer les entretoises entre montants verticaux dans la couche de montants et/ou la couche de service.

#### Les intersections en T

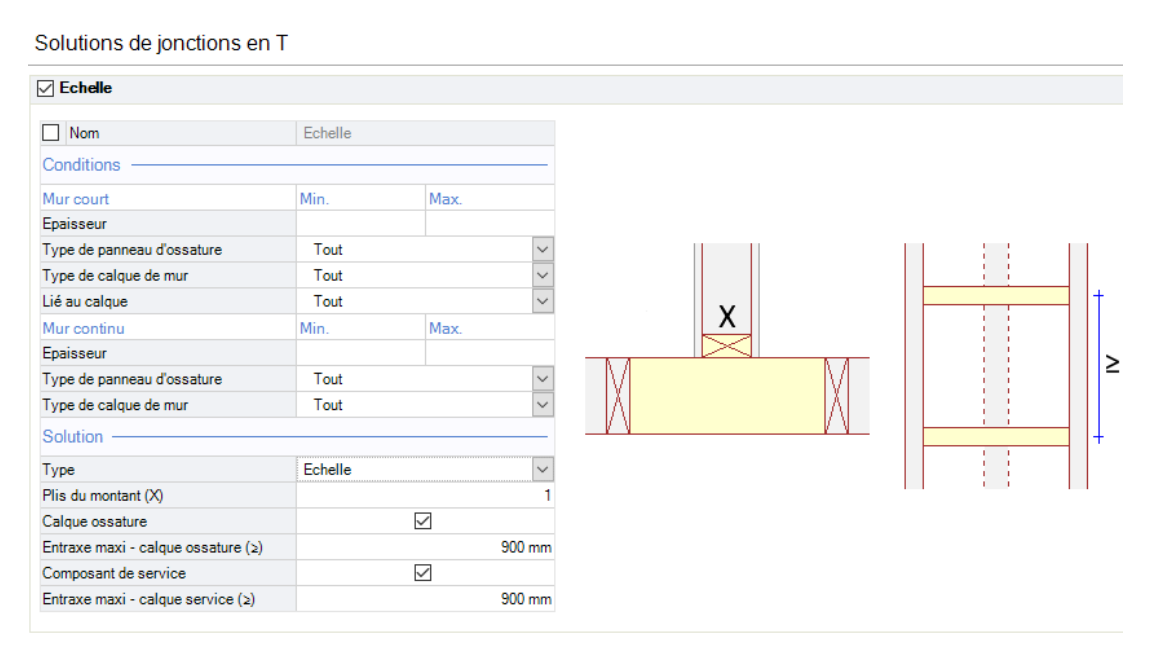

*Réglages* → *Fabricant* → *Panneau ossature* → *Solutions de jonctions en T*

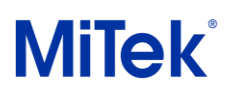

## Solutions d'angles

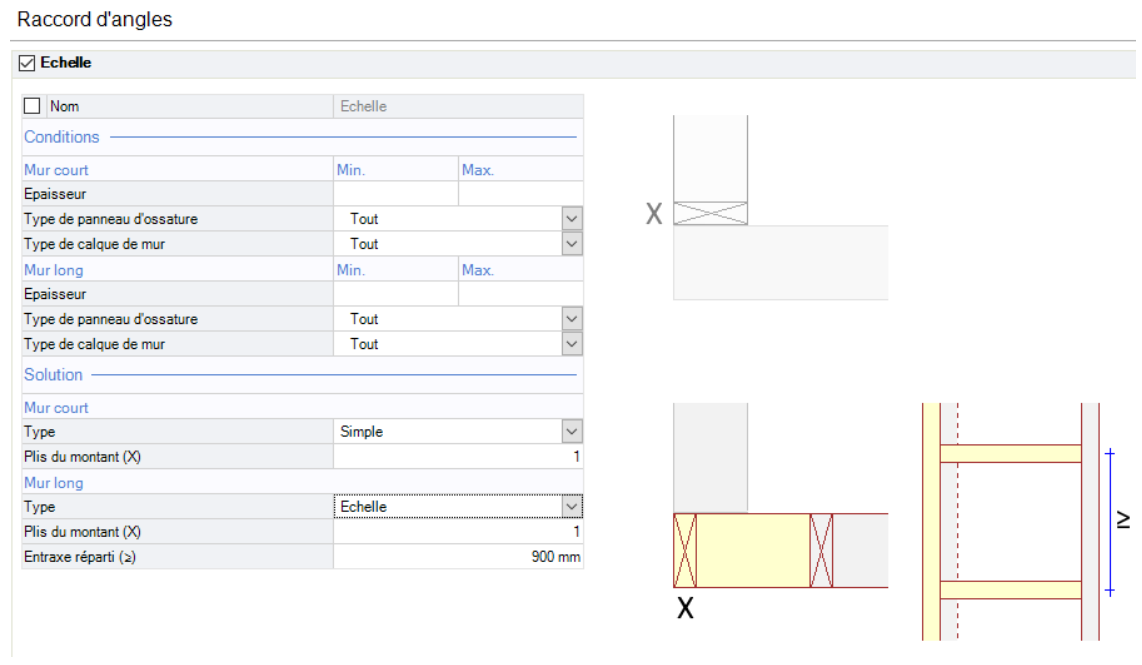

*Réglages* → *Fabricant* → *Panneau ossature* → *Raccord d'angles*

Les entretoises sont positionnées uniformément dans le vide, entre les montants adjacents.

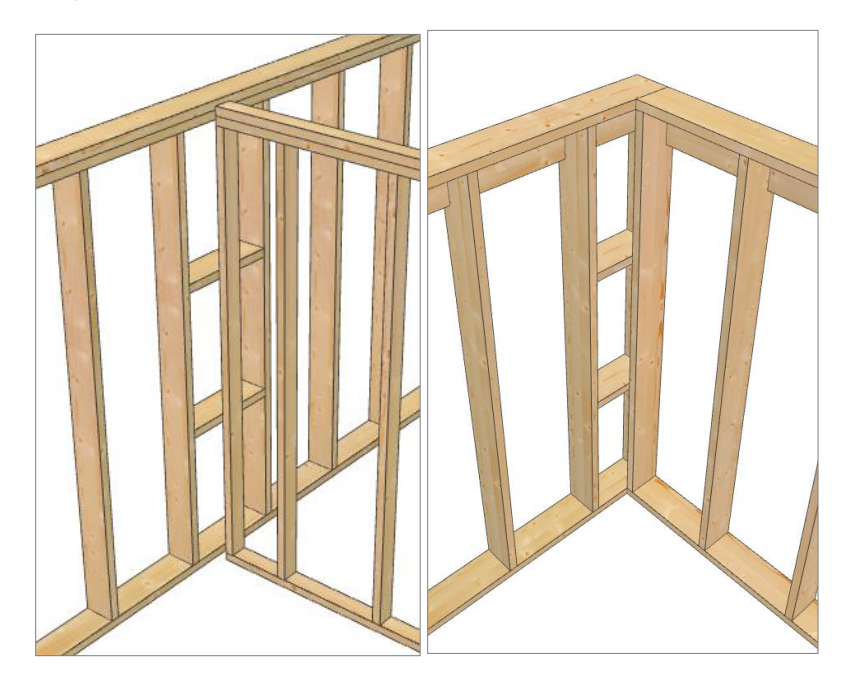

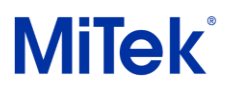

## <span id="page-9-0"></span>Solutions d'angles aigu/obtu

Une nouvelle section "Solutions d'angles aigu/obtu" a été ajoutée avec 5 options :

- Ouvert
- Montant en pointe
- Plis de montants
- Montant tourné
- Montant délardé

Quelques-unes de ces options ont la possibilités de « fixer sur site » en spécifiant sur ce dernier montant passe devant les lisses hautes et basses, ou pas.

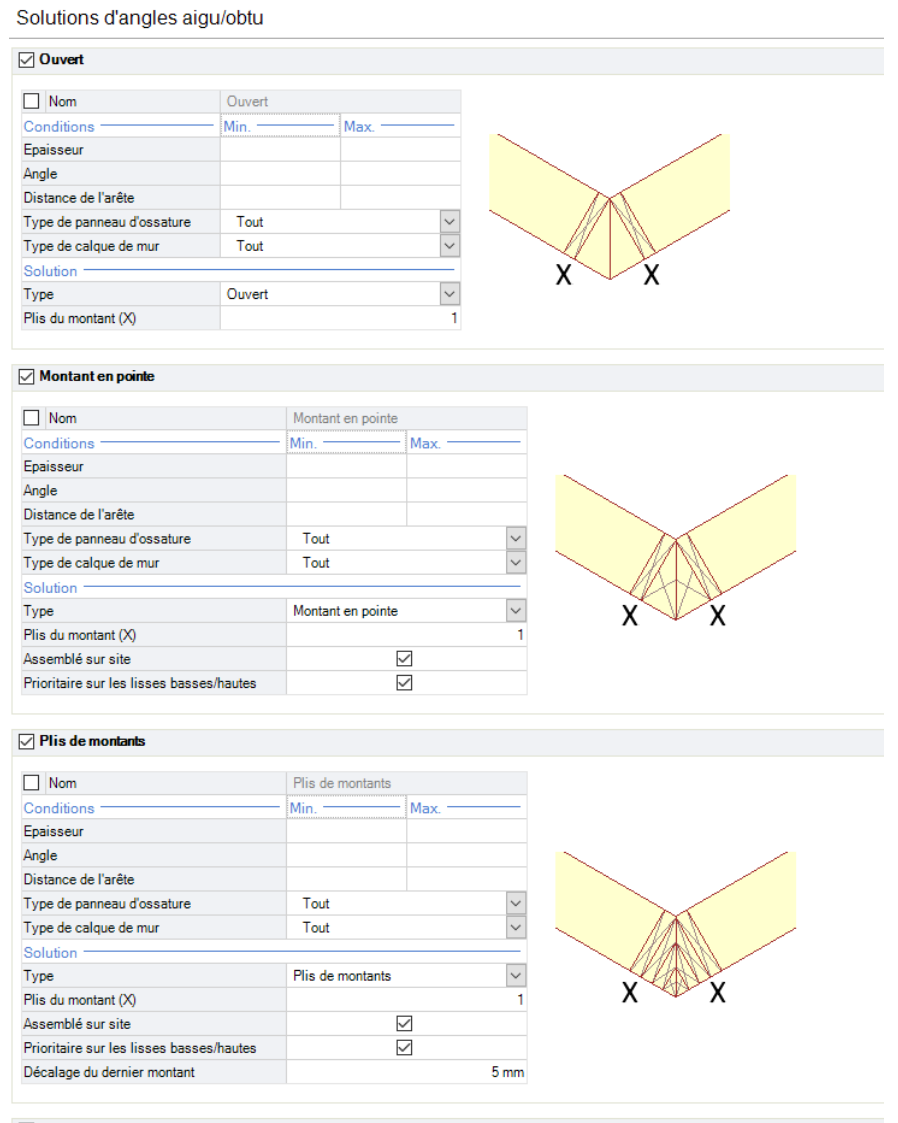

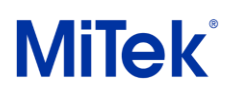

| Montant tourné<br>▽                                                                     |                   |      |                 |  |
|-----------------------------------------------------------------------------------------|-------------------|------|-----------------|--|
| Nom                                                                                     | Montant tourné    |      |                 |  |
| Conditions :                                                                            | Min.              | Max. |                 |  |
| Epaisseur                                                                               |                   |      |                 |  |
| Angle                                                                                   |                   |      |                 |  |
| Distance de l'arête                                                                     |                   |      |                 |  |
| Type de panneau d'ossature                                                              | Tout              |      | $\checkmark$    |  |
| Type de calque de mur                                                                   | Tout              |      | $\checkmark$    |  |
| Solution -                                                                              |                   |      |                 |  |
| Type                                                                                    | Montant tourné    |      | $\checkmark$    |  |
|                                                                                         |                   |      |                 |  |
|                                                                                         |                   |      |                 |  |
|                                                                                         |                   |      | $10 \text{ mm}$ |  |
| Montants délardés                                                                       |                   |      |                 |  |
| <b>Nom</b>                                                                              | Montants délardés |      |                 |  |
| Conditions :                                                                            | Min.              | Max. |                 |  |
|                                                                                         |                   |      |                 |  |
|                                                                                         |                   |      |                 |  |
| Plis du montant (X)<br>Jeu mini $(z)$<br>✓<br>Epaisseur<br>Angle<br>Distance de l'arête |                   |      |                 |  |
|                                                                                         | Tout              |      | $\checkmark$    |  |
|                                                                                         | Tout              |      | $\checkmark$    |  |
| Type de panneau d'ossature<br>Type de calque de mur<br>Solution -<br>Type               | Montants délardés |      | $\checkmark$    |  |

*Réglages* → *Fabricant* → *Panneau ossature* → *Raccord d'angles*

## <span id="page-10-0"></span>Amélioration des jonctions de semelle et sablière

De nouveaux réglages sont disponibles pour personnaliser la gestion des angles de semelle en utilisant les fonctionnalités « Créer la semelle » ou « Créer la semelle ». Les réglages permettent de paramétrer les semelles et les sablières différemment entre elles.

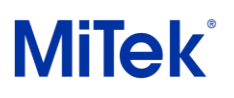

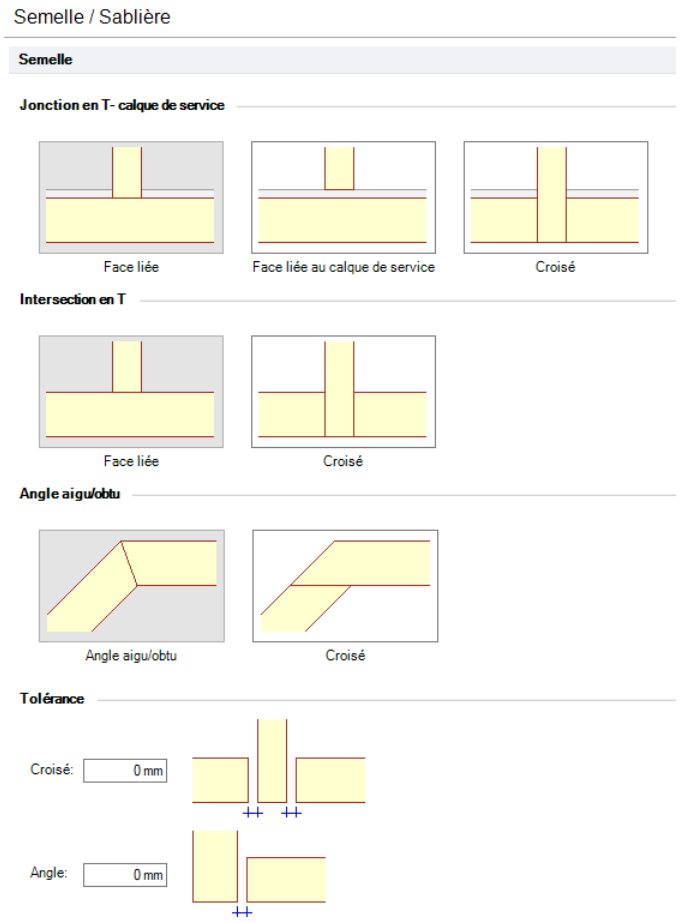

*Réglages* → *Fabricant* → *Panneau ossature* → *Semelle / Sablière*

## **Exemples**

L'intersection en T lié, et angles aigu/obtu réglé

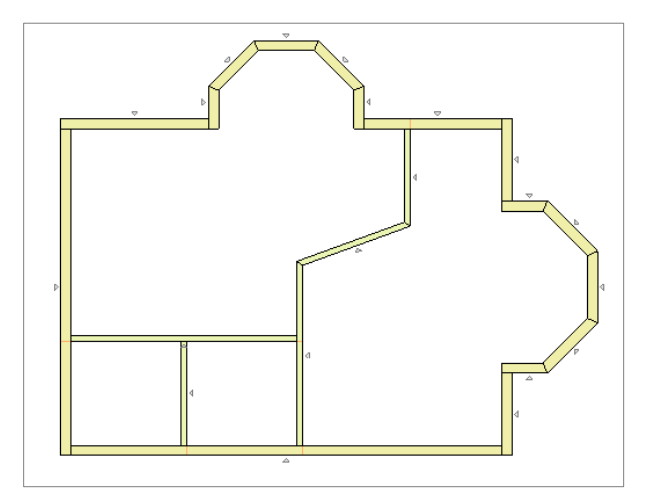

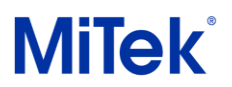

La jonction en T prioritaire avec recouvrement dans les angles

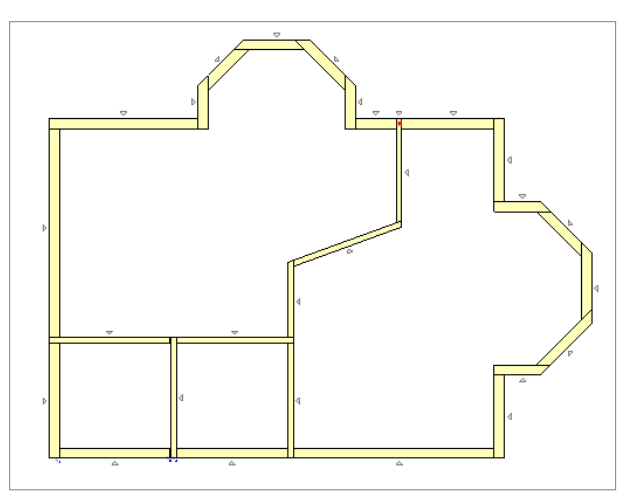

Tolérance d'angle et jeu appliqués

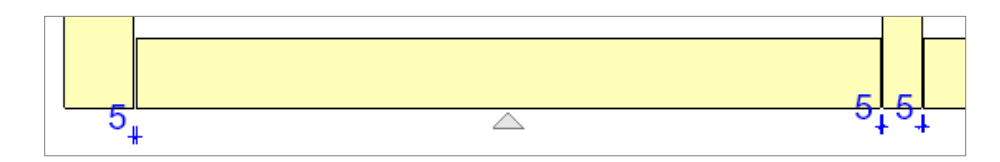

## <span id="page-12-0"></span>Les ouvertures

## <span id="page-12-1"></span>Copier/Coller des ouvertures

Les ouvertures dessinées sur des murs ou des panneaux de mur gris peuvent être copiées et collées (Ctrl+C/Ctrl+V) sur un mur ou un panneau de mur gris (construit ou non). **Note:** Plusieurs ouvertures peuvent être copies puis collées tant qu'elles appartiennent au

même mur de base.

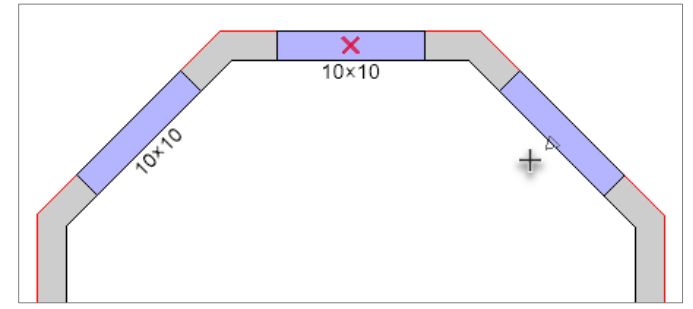

Astuce : La fonctionnalité **Miroir** est disponible également lors de symétrie

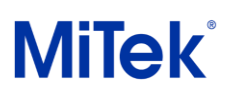

## <span id="page-13-0"></span>Copier/coller des propriétés d'ouvertures

Les propriétés d'ouverture disposent désormais des fonctionnalités de base « Copier les propriétés/Copier les propriétés dans le modèle » et « Coller les propriétés » dans le menu contextuel. La taille et la position de l'ouverture ne sont pas copiées et les fenêtres ne peuvent pas être collées sur les portes et vice versa.

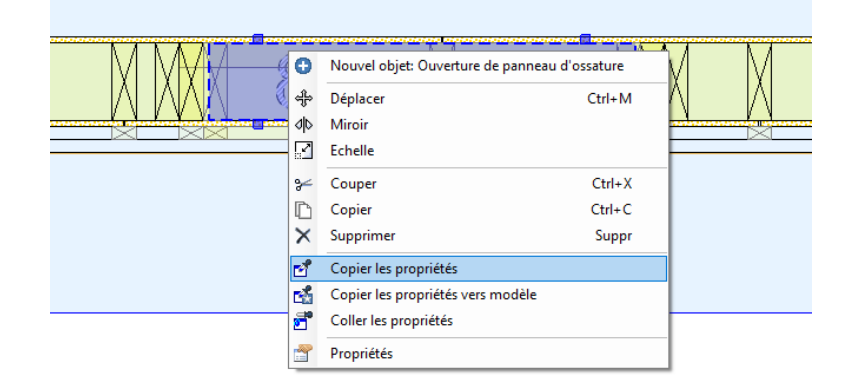

## <span id="page-13-1"></span>Jonction des linteaux

**Joindre** est désormais disponible pour fusionner des linteaux sous lisse haute. Ceci permet d'avoir le linteau continu sous toutes les ouvertures.

#### **Exemple**

Les montants d'ouvertures ont ici été arrêtés contre le linteau.

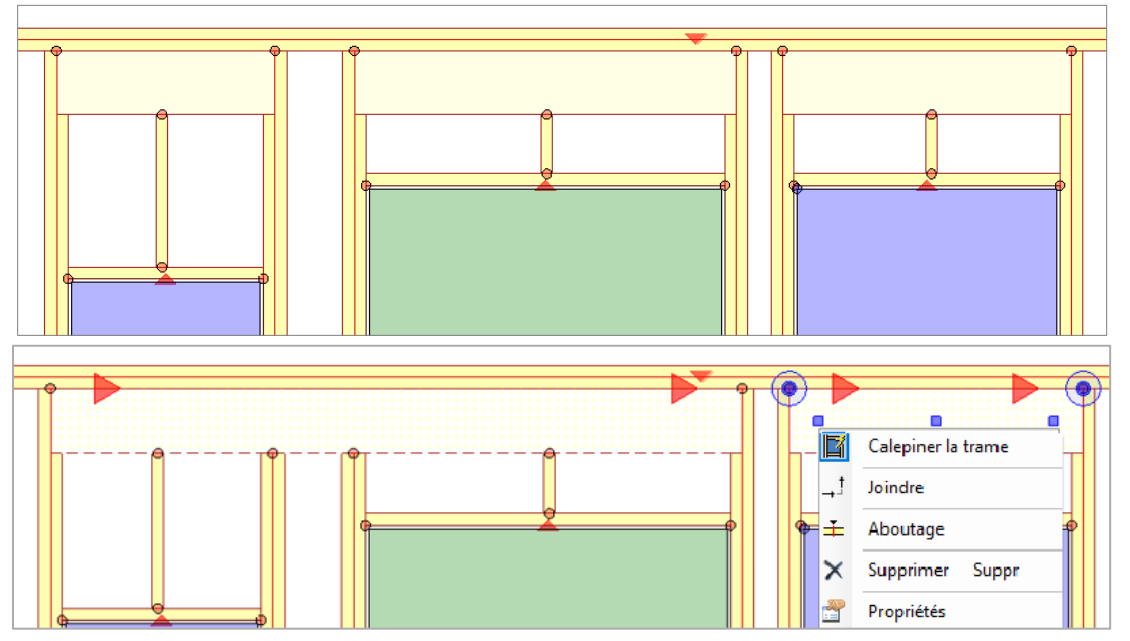

Page 14 sur 27

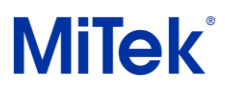

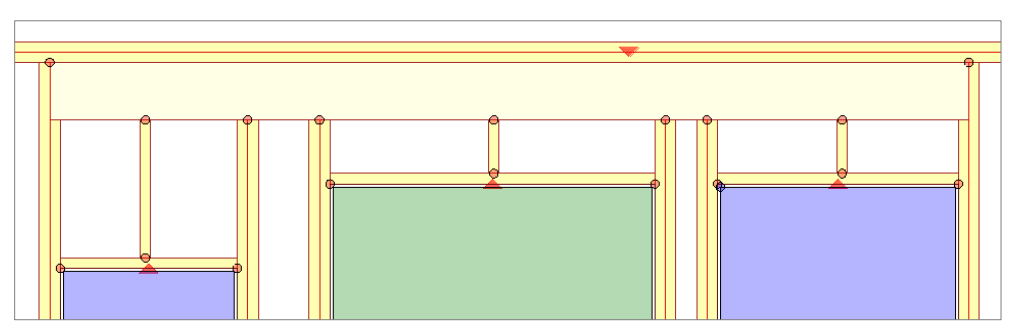

Dans l'exemple ci-dessous, le même résultat avec les montants entaillés.

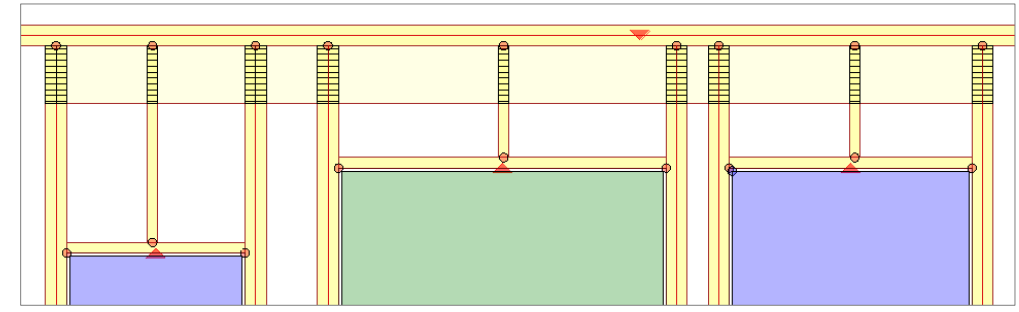

Note : La jonction des linteaux entraine la désactivation de « Calepiner la trame » des ouvertures

## <span id="page-14-0"></span>Rail sous linteau pour linteau sous lisse haute

La nouvelle propriété "Rail sous linteau" permet maintenant de créer une structure secondaire sous le linteau lorsque ce dernier est positionné sous la lisse haute.

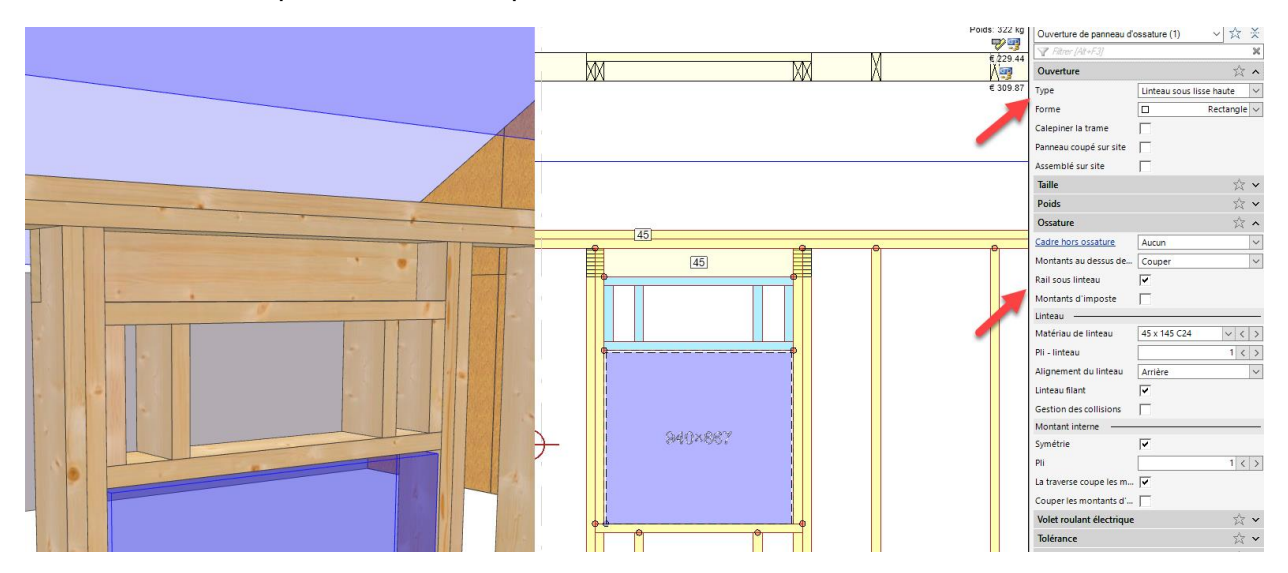

Page 15 sur 27

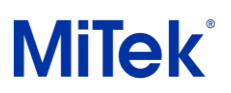

## <span id="page-15-0"></span>Ajouter un empilement de traverses de linteau

Toujours lors de la configuration « Linteau sous lisse haute », il est possible de démultiplier la traverse haute pour les faire venir contre le linteau, en arrangeant une dernière largeur restante.

#### **Exemple**

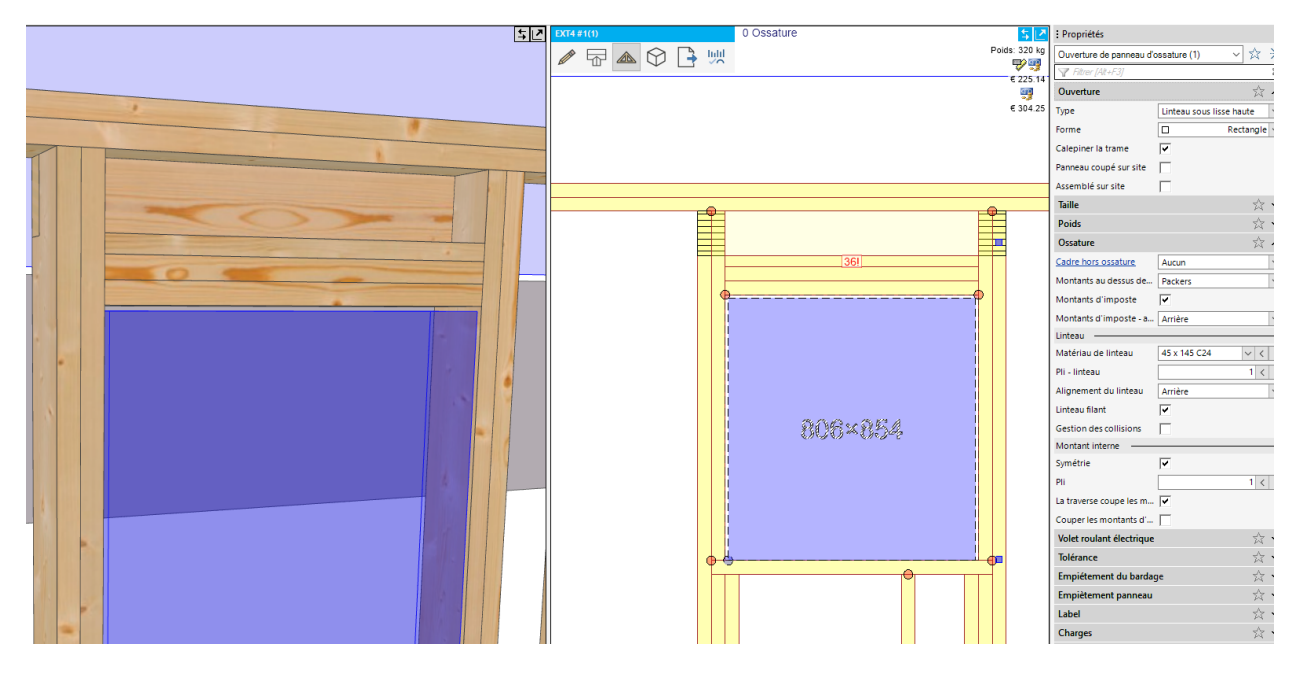

## <span id="page-15-1"></span>Gestion des collisions entre linteau et lisse haute

De nouvelles propriétés vous permettent de personnaliser le comportement du linteau, de la lisse haute et de la traverse haute lorsque l'ouverture ne rentre pas sous les dimensions standard. Activez la propriété « Gestion des collisions » dans la section Ossature.

Dans « permette une section quelconque », choisir si la traverse haute ou le linteau doit changer de profondeur/épaisseur. L'option non sélectionnée conservera sa taille d'origine. En d'autres termes, sélectionner la pièce qui doit s'adapter.

Dans « couper la lisse haute », choisir « Tout » pour couper la lisse haute et monter le linteau. Choisir « conserver la lisse de chainage » s'il y a plusieurs lisses hautes. Dans ce cas, Pamir conservera lisse haute supérieure uniquement.

# **MiTek**<sup>®</sup>

# Pamir

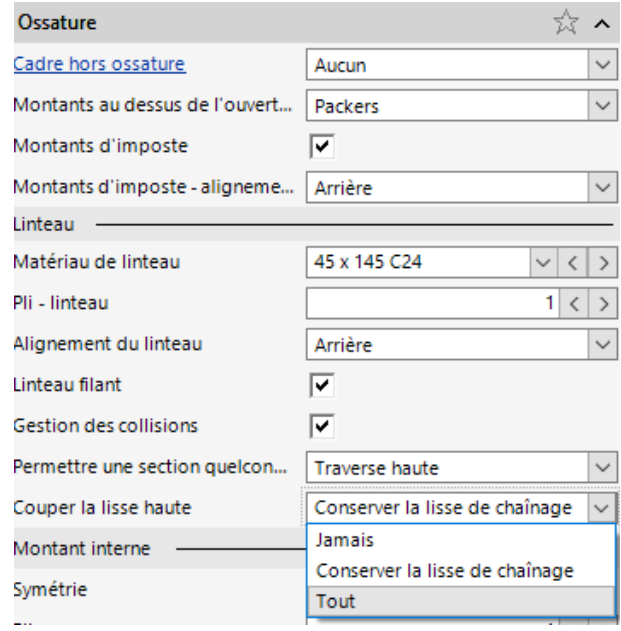

#### **Exemples**

• Configuration 1 :

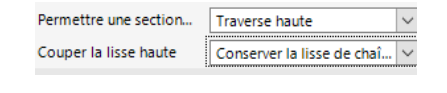

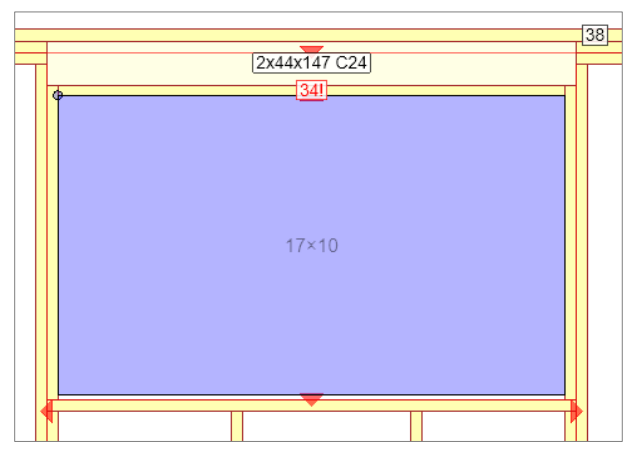

• Configuration 2 :

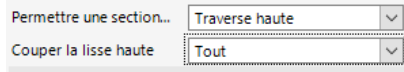

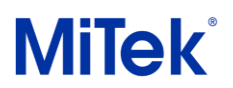

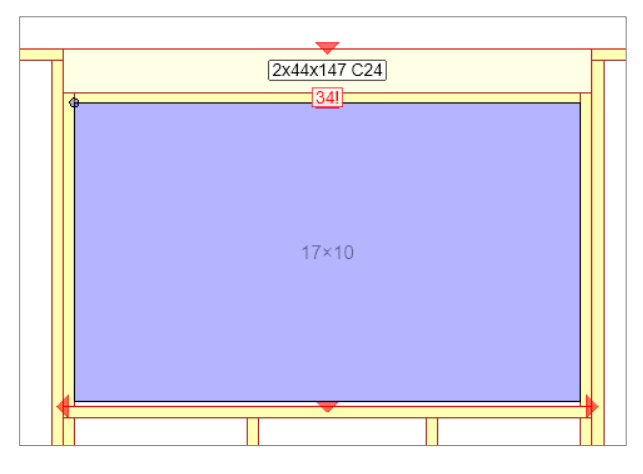

• Configuration 3 :

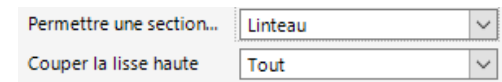

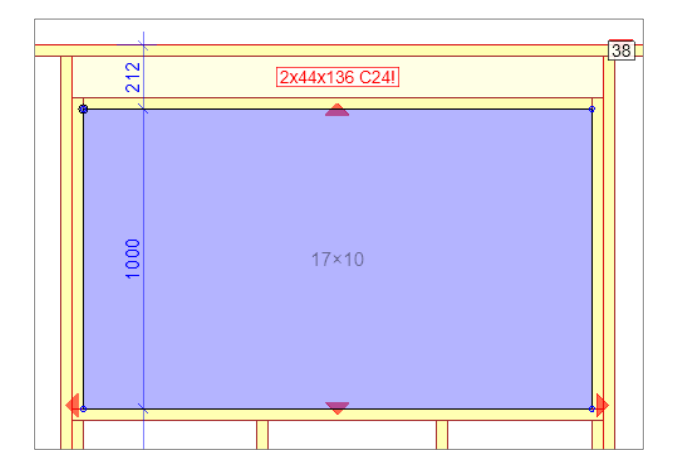

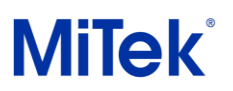

## <span id="page-18-0"></span>Pli de montants interne non symétrique

Vous pouvez désormais personnaliser le pli des montants internes de chaque côté de l'ouverture. Dans les propriétés de l'ouverture, accédez à la catégorie « Ossature » et décochez « Symétrie » dans la section « Montant interne ». Les options « Pli - gauche » et « Pli – droit » seront disponibles.

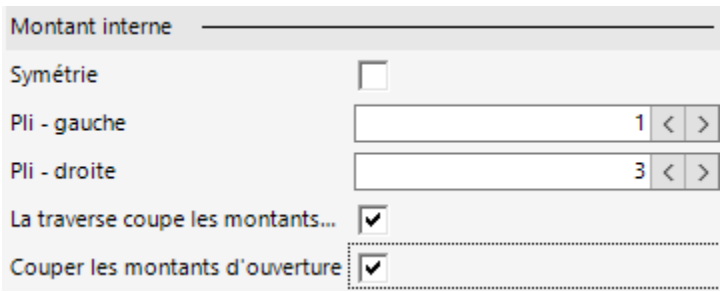

#### **Exemple**

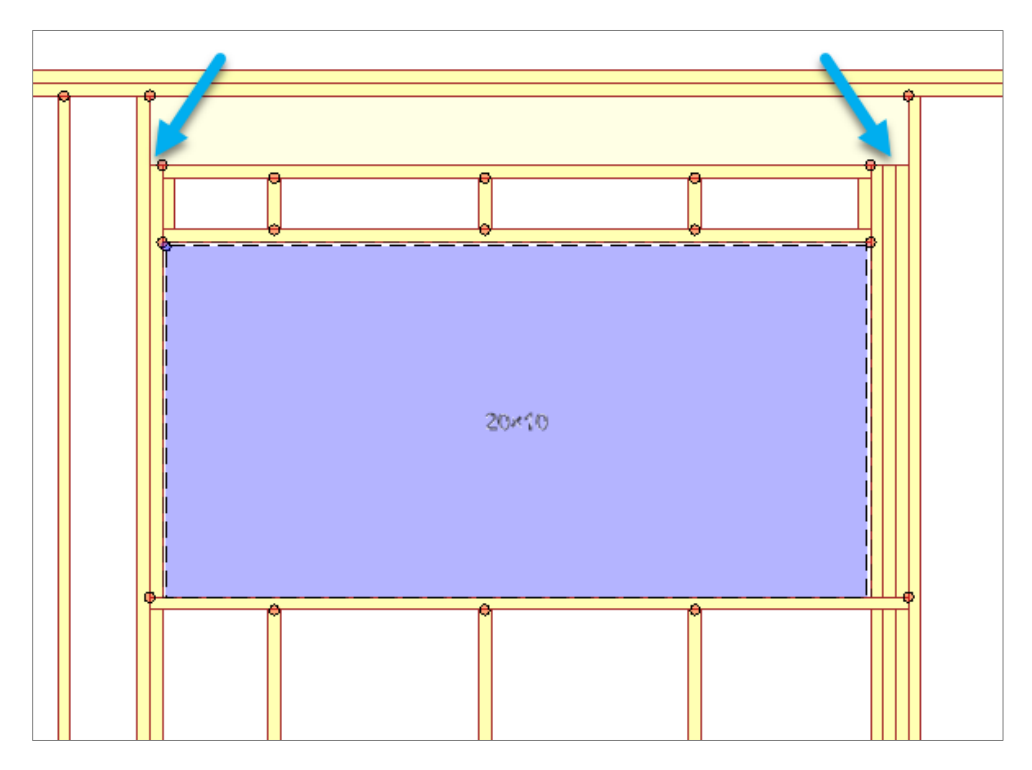

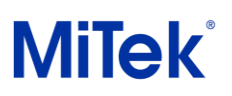

## <span id="page-19-0"></span>Options de clouage double ou triple pour panneaux de contreventements

Les paramètres de fixation des panneaux de contreventements vous permettent désormais de spécifier un clouage double, triple ou standard. Cela peut être utilisé pour améliorer la résistance aux sollicitations et/ou augmenter le nombre de clous pour le clouage du périmètre. Le type de clouage est spécifié dans les propriétés de l'ossature de mise en page et configuré dans les paramètres. Le type de clouage est indiqué sur le dessin de fabrication.

#### **Exemple**

• Plan de montage

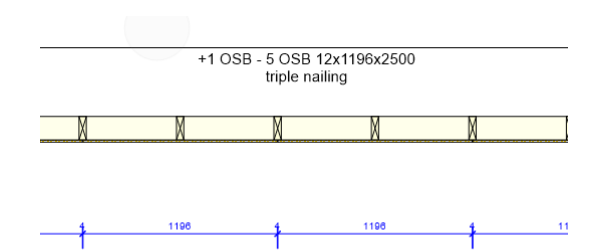

• Propriétés de la structure

| Mur                          |                                             |
|------------------------------|---------------------------------------------|
| Composants des murs          | v                                           |
| Intérieur                    | Int.01 - OSB (12)<br>$\checkmark$           |
| Ossature                     | 45x145 - Calepinage (145)<br>$\checkmark$   |
| Extérieur                    | $\checkmark$<br>$Ext.02 - OSB + pare-pluie$ |
| Label                        | $Int.01 + 45x145 + Ext.02$                  |
| Type de clouage              | triple<br>$\checkmark$                      |
| Retourner pour la production | Standard                                    |
| Label                        | Double<br>triple                            |

*Réglages* → *Fabricant* → *Panneau ossature* → *Semelle / Sablière*

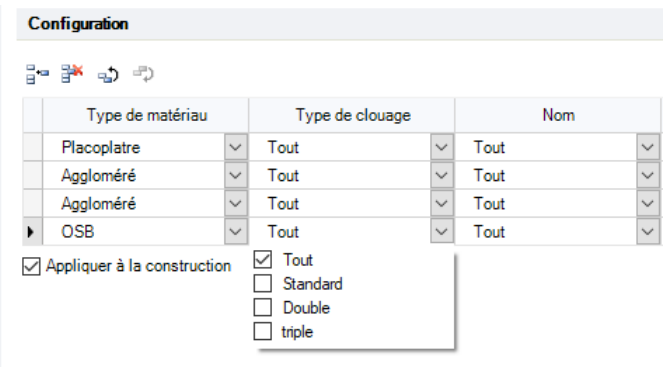

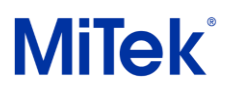

## <span id="page-20-0"></span>Isolation insufflée

Les options d'isolation insufflée ont été ajoutées tout au long du programme. L'isolation adopte l'épaisseur de la couche d'ossature bois lors de la construction et sera affichée en rouge et déclenchera une notification lorsqu'elle dépassera le volume maximum.

#### **Exemple**

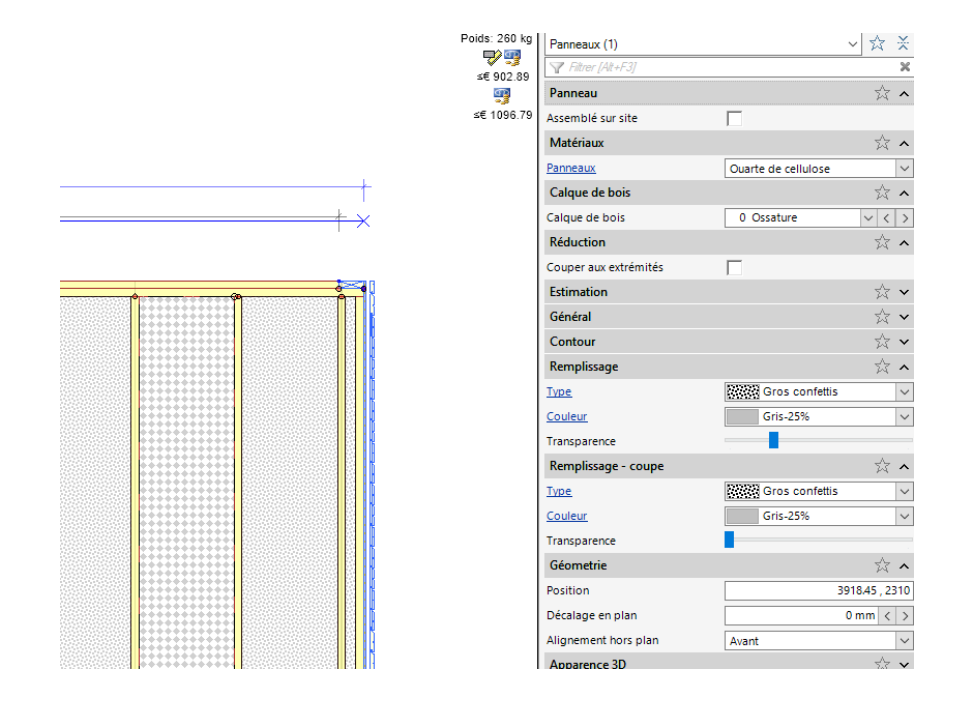

La matériaux doit être ajouté aux "Matériaux de murs"

#### **Exemple**

| $\sim$ | $\overline{\phantom{0}}$   |                                    |                            |                   |      |       |           |       |     |                                   |                |            |                          |     |   |                                   |             |
|--------|----------------------------|------------------------------------|----------------------------|-------------------|------|-------|-----------|-------|-----|-----------------------------------|----------------|------------|--------------------------|-----|---|-----------------------------------|-------------|
| 18     | ☑                          | Isolation                          | $\vee$ Fibralith (panneau) | 25                | 3000 | 2000  | 460       | 69    | 2.8 | 16.8                              |                | 16.8       | ☑                        |     | 6 | 0 Suivre l'ouverture v            |             |
| 19     | $\overline{\smile}$        | Pare vapeur                        | $\vee$ Delta FOL           | 0.2               | 3000 | 50000 |           | 0.03  |     | 150                               |                | 150        | ப                        |     |   | 0 Suivre l'ouverture $\vee$       |             |
| 20     | $\vee$                     | Pare pluie                         | $\vee$ Delta Vent          | 0.2               | 3000 | 50000 |           | 0.03  |     | 150                               |                | 150        | $\overline{\phantom{0}}$ |     |   | 0 Suivre l'ouverture              |             |
|        | $\overline{\mathcal{A}}$ . | Panneau de fonde de les Trespa eta |                            | $10$ <sub>c</sub> | 1530 | ×     | 3050 1/00 | 65.33 | 100 | $-46$ <sup>c-6</sup> <sub>5</sub> |                | $-0.00005$ | - 22                     | 「星王 |   | 8 Suivre <sup>to</sup> wertire v. |             |
|        |                            |                                    |                            |                   |      |       |           |       |     |                                   |                |            |                          |     |   |                                   |             |
|        |                            |                                    |                            |                   |      |       |           |       |     |                                   |                |            |                          |     |   |                                   |             |
|        |                            |                                    |                            |                   |      |       |           |       |     |                                   |                |            |                          |     |   |                                   |             |
|        |                            | <b>Table</b>                       |                            |                   |      |       |           |       |     |                                   |                |            |                          |     |   |                                   |             |
| 24     | ⊻                          | Panneau de facade                  | $\vee$ 11, spa             | 10 <sup>1</sup>   | 2130 | 42.9  | 1400      | 12.6  | iw  | J11.43                            |                | $-1.43$    | ш                        |     |   | 8 Juivre vouverture               |             |
| 25     | ☑                          | Isolation (projetée)               | $\vee$ Ouarte de cellulose |                   |      |       | 34        |       |     | 550                               | $\overline{0}$ | 550        |                          |     |   |                                   |             |
| 26     | $\Box$                     |                                    |                            |                   |      |       |           |       |     |                                   |                |            | $\square$                | Ξ   |   |                                   | $\check{~}$ |

*Réglages* → *Fabricant* → *Matériaux* → *Inventaire*

Les réglages de débit et de volume maxi peuvent être gérés dans la catégorie « Général » sous la section « Panneau ossature » des réglages.

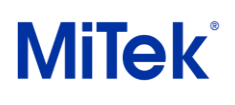

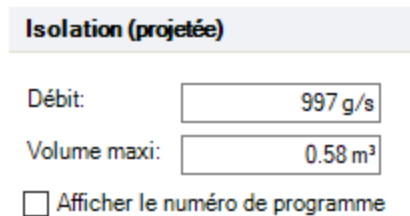

*Réglages* → *Fabricant* → *Panneau ossature* → *Général*

L'isolation insufflée est affichée sur le dessin de production lorsque l'option « Isolation dans l'ossature » est active dans les paramètres des « Plans de montage » est activée. La colonne du numéro de programme s'affiche si elle est activée dans les paramètres.

#### **Exemple**

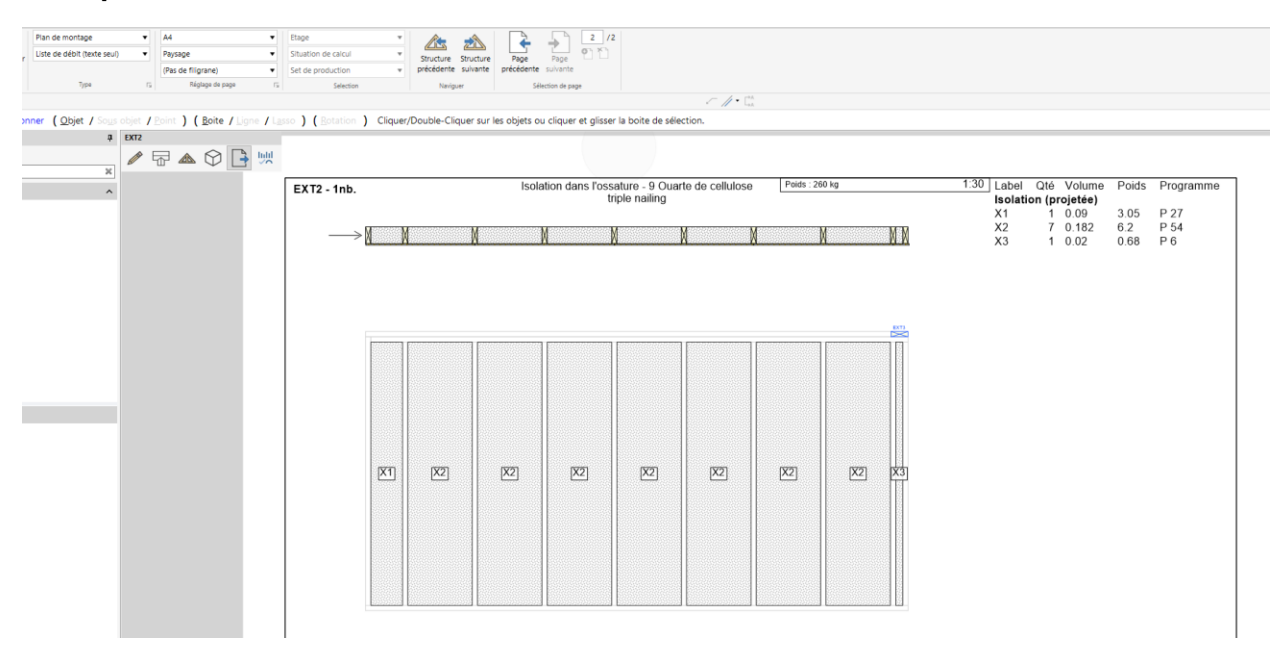

Le matériau a été ajouté à la liste d'approvisionnement et peut être activée ou désactivée dans les réglages de la liste d'approvisionnement

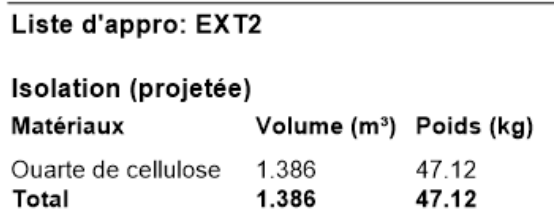

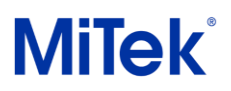

Des colonnes séparés ont été ajoutés au Sommaire d'estimation, Structure chiffré et aux Données de projet

Comparation of extinguities

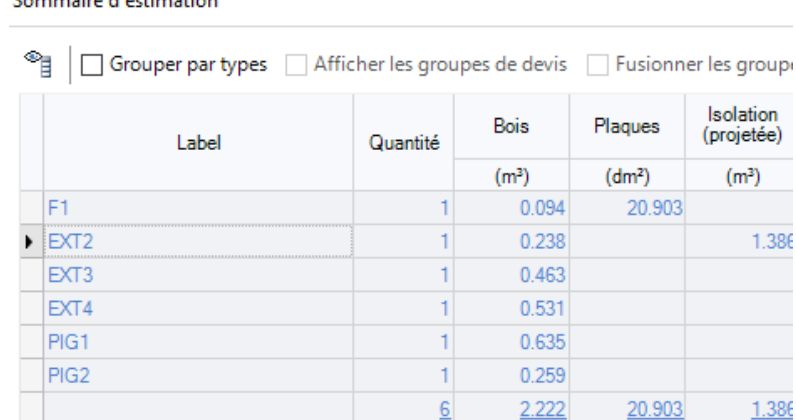

Le poids est ajouté au poids de la structure, hormis si cette isolation projetée est réglée en tant que « fixée sur site ».

## <span id="page-22-0"></span>Lattage horizontal : Retirer les tasseaux verticaux autour des ouvertures

Vous pouvez maintenant retirer les lattes verticales des côtés des ouvertures pour améliorer la circulation de l'air autour des lattes horizontales. Accédez aux sous-options « Lattage » dans les réglages, cochez « Personnalisé », puis indiquez « 0 » dans le champ « Quantité ». Cela supprime toutes les lattes latérales.

#### **Exemple**

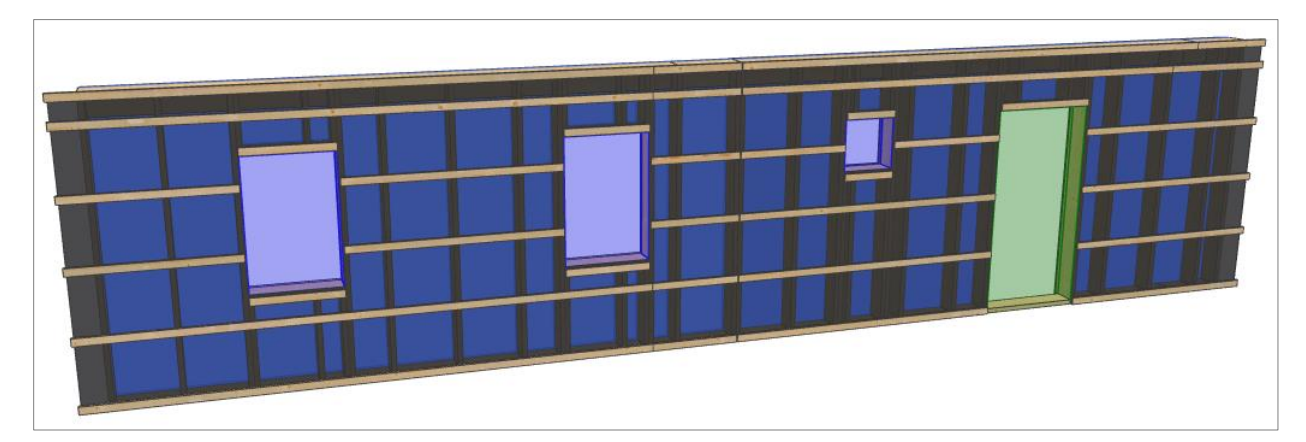

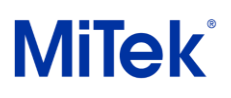

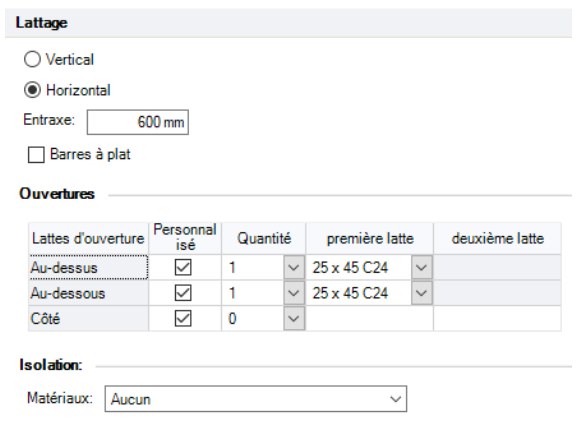

*Réglages* → *Fabricant* → *Panneau ossature* → *Composants des murs*

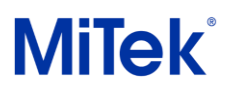

## <span id="page-24-0"></span>Chiffrage : Bardage et encadrement

Le bardage et les encadrement sont désormais disponibles dans les structures chhiffrées.

#### **Exemple**

Sortie Structure chiffrée

#### **Bardage / Encadrement**

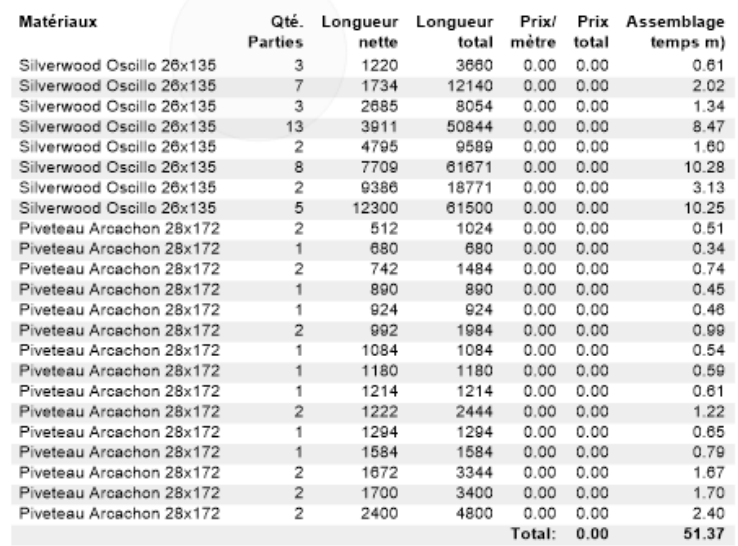

Utiliser les colonnes pour inclure ou exclure le bardage et/ou les encadrements dans le sommaire d'estimation (prix uniquement).

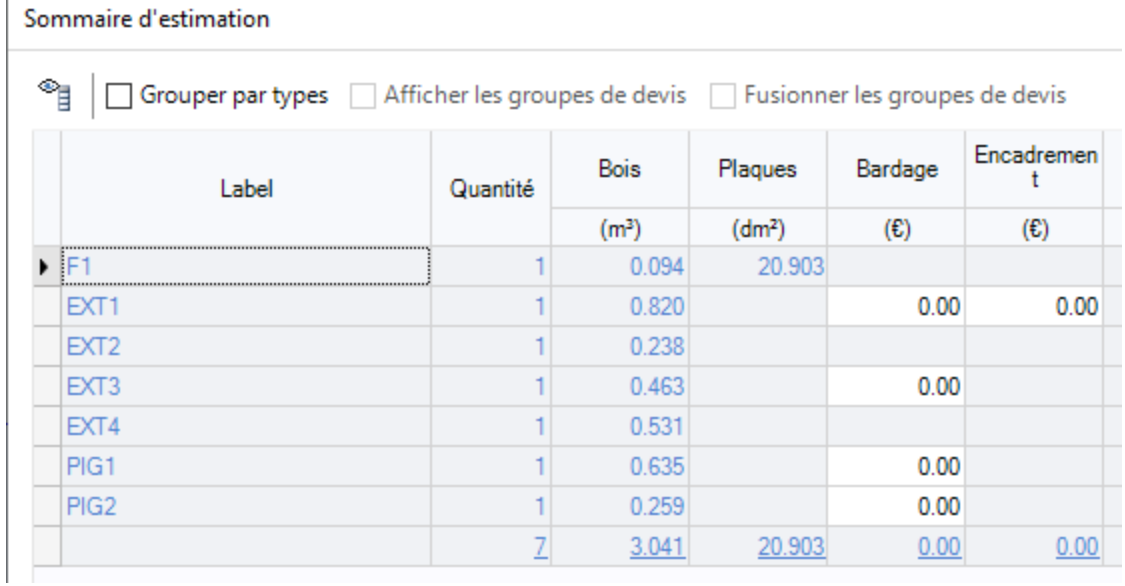

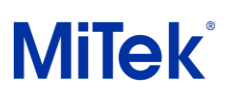

## <span id="page-25-0"></span>Plans de montage : Label de bardage

Les paramètres du plan de montage ont une option « Afficher le label » pour basculer si le marquage de membre est affiché sur des calques spécifiques. Cette option a été étendue au bardage pour garantir que les labels peuvent être désactivées afin d'éviter que le dessin ne soit encombré, en particulier lorsque le motif de revêtement est de forme irrégulière.

#### **Exemple**

Avec labels :

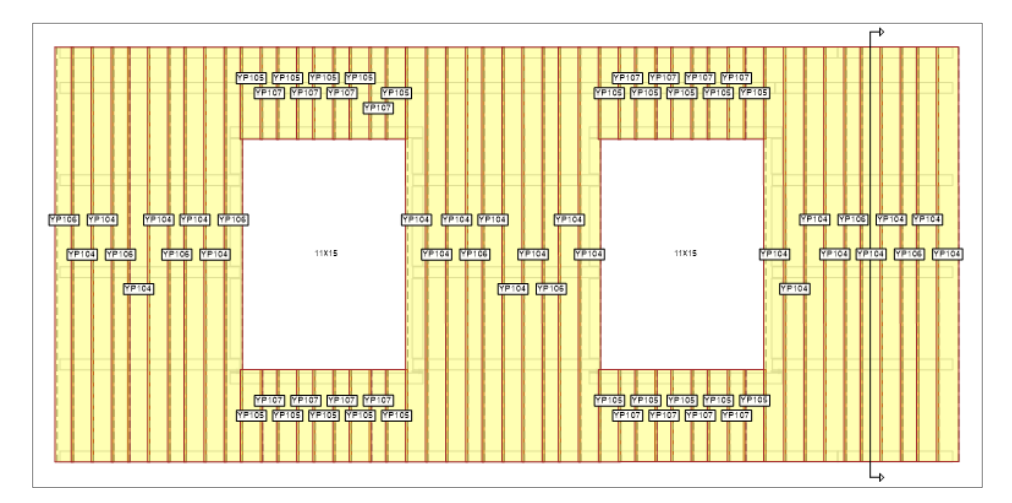

Sans label :

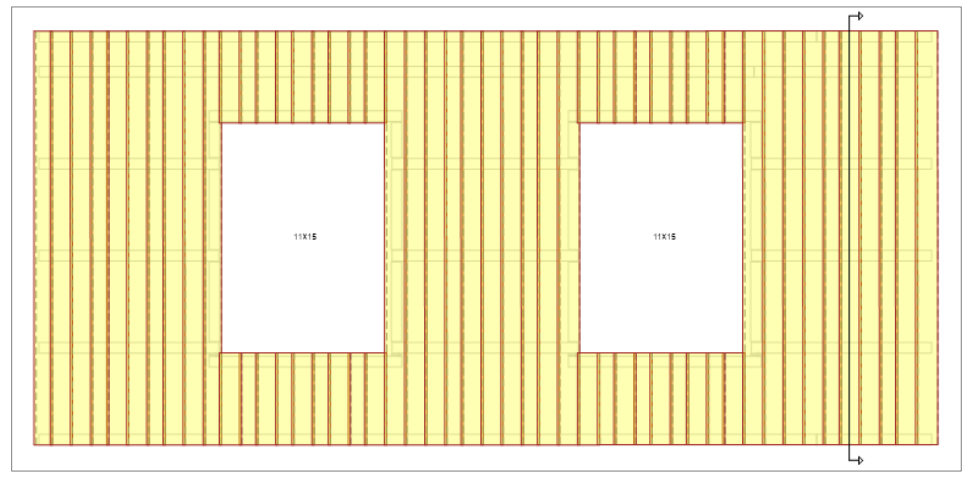

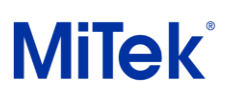

| Calque               | Créer la<br>sortie | Afficher label |
|----------------------|--------------------|----------------|
|                      | o                  | п              |
| Ossature             |                    |                |
| Isolation dans l'oss | ✓                  | ◡              |
| Placoplatre          |                    |                |
| OSB                  |                    |                |
| Aggloméré            | Ξ                  |                |
| Contre-plaqué        |                    |                |
| Service              |                    |                |
| Isolation avec servi |                    |                |
| Pare vapeur          |                    |                |
| Pare pluie           |                    |                |
| Voile travaillant    |                    |                |
| Isolation            |                    |                |
| Lattage              |                    |                |
| Isolation avec latta |                    |                |
| Bardage              | ∨                  |                |
| Encadrement          |                    |                |
| Panneau de façade    |                    |                |

*Réglages* → *Fabricant* → *Sorties* → *Plans de montage*